### eSafety withBeConnected

**Be Connected** Every Australian online.

# **Како да користите**

### владини интернет-страници

Интернет-страниците на Австралиската влада нудат разни видови информации, од новини и забава до здравствени предупредувања на заедницата и совети за услуги. Дознајте кои од нив може да ви помогнат и како да ја поставите вашата сопствена сметка на myGov, за да пристапувате и да управувате со електронските владини услуги со самодоверба.

### **Како владините интернет-страници можат да ви помогнат**

Владините интернет-страници се драгоцен извор на веродостојни информации важни за Австралијците.

На располагање ви стојат голем број интернет-страници. Некои нудат пристап до важни услуги, како што се услуги за грижа на возрасни лица, Medicare и Австралиската даночна служба (ATO). Други опфаќаат новини и тековни случувања, најнови информации за здравје, временски прогнози и совети за патници. Постојат и владини интернетстраници за забава и ви овозможуваат пристап до радио и ТВ-програми или поткасти преку бесплатна услуга за стриминг!

Можете да извршите сопствена истрага за да ги најдете интернет-страниците што се најкорисни и најважни за вашите потреби.

### **За практични информации**

**Новини** – интернет-страницата на ABC News ги нуди последните новини што опфаќаат локални, национални и светски приказни. Таа информира, воспитува и забавува и има за цел да го одрази диверзитетот на австралиската заедница. Посетете ја **[abc.net.au](http://abc.net.au)**

**Време** – Метеоролошкото биро ѝ ги пружа на заедницата најновите временски прогнози и предупредувања. Посетете ја **[bom.gov.au](http://bom.gov.au)**

**Здравје** – Министерството за здравје споделува јавни информации за здравствени совети, политики и регулативи. Ова вклучува предупредувања и совети за COVID-19 и програми за вакцинација за COVID-19. Посетете ја **[health.gov.au](http://health.gov.au)**

Патување - интернет-страницата "Паметен патник" на Австралиската влада вклучува информации за документација за патувања, странски регулативи и како да бидете безбедни додека патувате. Посетете ја **[smartraveller.gov.au](http://smartraveller.gov.au)**

### **За забава**

Можете да изберете интернет-страница врз основа на ова што ве забавува. Опциите вклучуваат:

**ABC Radio** – изберете од голем број национални и локални мрежи и поткасти. Посетете ја **[abc.net.au](http://abc.net.au)**

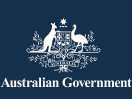

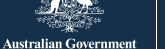

**Be Connected** Every Australian online.

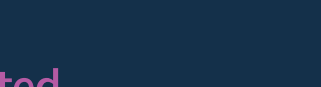

withBeConnected

eSafety

**ABC iview** – гледајте ги омилените ТВ-програми и филмови на ABC. Посетете ја **[iview.abc.net.au](http://iview.abc.net.au)**

**SBS on Demand** – изберете ги омилените ТВпрограми и филмови на SBS. Посетете ја **[sbs.](http://sbs.com.au) [com.au](http://sbs.com.au)**

**Be Connected** – изберете од голем број ресурси создадени да ви помогнат да ги развиете вашите дигитални вештини или да играте игри во центарот за игри. Посетете ја **[beconnected.](http://beconnected.esafety.gov.au) [esafety.gov.au](http://beconnected.esafety.gov.au)**

**Healthdirect** – овозможува бесплатни одобрени здравствени информации и совети. Посетете ја **[healthdirect.gov.au](http://healthdirect.gov.au)**

**Services Australia** – дава информации за плаќања и услуги на Австралиската влада. Треба да ја користите сопствената сметка на myGov за безбеден пристап до овие информации. **[servicesaustralia.gov.au](http://servicesaustralia.gov.au)**

### **За владини услуги**

Можете да пристапите до клучни владини услуги, меѓу другото:

**My Aged Care** – ви помага да најдете и да пристапите до услуги за грижа на возрасни лица финансирани од владата. Посетете ја **[myagedcare.gov.au](http://myagedcare.gov.au)**

## **Што е myGov?**

myGov ви овозможува пристап до збир електронски услуги на Австралиската влада. Можете да пристапите до сите информации за владините услуги користејќи една сметка. Штом ќе создадете сметка на myGov, треба само да се најавите за да влезете во локацијата. Нема потреба да посетувате повеќе интернет-страници и да помнете голем број лозинки!

### **Како да создадете сметка на myGov**

За да поставите сметка на myGov ќе ви треба:

- ваша приватна активна адреса на е-пошта
- мобилен телефон со активна сметка и број
- пристап до интернет и пакет за мобилни податоци.

Следете ги следните чекори за да создадете сметка на myGov:

- 1. Одете на интернет-страницата myGov и изберете "Создај сметка на myGov".
- 2. Согласете се со условите за користење.
- 3. Внесете ја вашата адреса на е-пошта. Мора да биде само ваша, а не сметка што ја споделувате со некого друг.
- 4. Внесете го кодот што myGov ви го прати на вашата адреса на е-пошта.
- 5. Внесете го бројот на вашиот мобилен телефон.

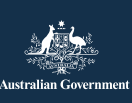

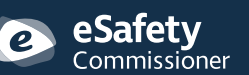

Оваа програма беше создадена од eSafety како дел од иницијативата Be Connected.

**esafety.gov.au**

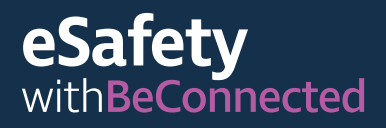

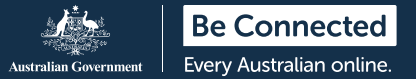

- 6. Создадете лозинка. Вашата лозинка мора да има барем седум знака и да вклучува барем еден број. За повеќе информации како да создадете силна лозинка, посетете ја: **[beconnected.esafety.gov.au](http://beconnected.esafety.gov.au/topic-library/essentials/safety-first/safe-passwords)**
- 7. Изберете или создадете ваши тајни прашања. Тајните прашања се прашања што само вие би можеле да ги одговорите. Ќе бидете запрашани едно од повеќето прашања ако се обидете да пристапите до вашата сметка на myGov но сте ја заборавиле вашата лозинка, или ако немате пристап до кодот што беше пратен на вашиот телефон. Кога ќе одговорите на овие прашања нема да ви биде дозволено да се најавите, туку ќе добиете пристап да поставите нова лозинка или да го измените бројот на вашиот мобилен телефон. Потоа ќе можете да пристапите до вашата сметка.
- 8. Потврдете го вашето име на корисник. myGov ќе ви даде име на корисник за да пристапите до вашата сметка. Името на корисник ќе се состои од букви и бројки. Исто така, ќе имате и опција да ја користите вашата адреса на е-пошта како име на корисник.

**СОВЕТ:** Ако ја имате таа можност, најдобро е да се најавувате на myGov од компјутер. Така, вашиот мобилен телефон ќе биде слободен да го прими безбедносниот код.

#### **Како да се најавите на myGov**

Следете ги овие чекори за да се најавите на myGov:

- 1. Одете на интернет-страницата myGov и изберете "Најави се".
- 2. Внесете го генерираното име на корисник за myGov или вашата адреса на е-пошта.
- 3. Внесете ја лозинката и кликнете на "Најави се".
- 4. myGov ќе ви прати порака со безбедносен код на вашиот телефон. Внесете го внимателно овој код во полето "Внеси код".

**СОВЕТ:** За да биде вашата сметка безбедна, myGov ви праќа на телефонот текстуална порака секој пат кога се најавувате. Ова се нарекува Автентикација со два фактори (дополнителен начин да се потврди вашиот идентитет). Штом ќе го внесете правилно кодот на интернетстраницата myGov, ќе можете да ги внесете личните информации.

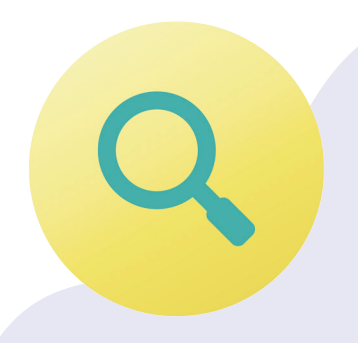

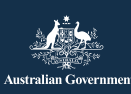

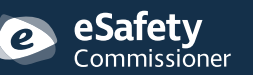

Оваа програма беше создадена од eSafety како дел од иницијативата Be Connected.

**esafety.gov.au**

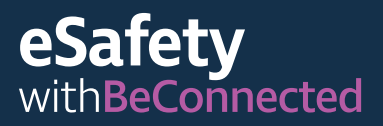

#### **Поврзување услуги во myGov**

За да ја искористите максимално вашата сметка на myGov, во неа можете да создадете врски до услугите што ги употребувате редовно. Пристапувањето до сите услуги од едно место значи дека сите ваши информации се складирани заедно. За да пристапите до нив треба само да се најавите на вашата сметка на myGov.

Еве неколку примери за услуги што може да се поврзат со myGov:

**Австралиска даночна управа (ATO)** – ви овозможува да го плаќате вашиот данок електронски, да ги обработувате даночните пријави и да примате потсетувања за какви било плаќања или повратоци на данок.

**Medicare** – ви овозможува да поднесувате барања или да проверувате претходни барања.

**My Aged Care** – ви овозможува да пристапувате до личните здравствени записи на клиент, да ги ажурирате имињата на застапниците на клиенти и да проверувате кој има пристап да ги гледа вашите записи.

**My Health Record** – ви овозможува да гледате патолошки извештаи, да примате кореспонденција од вашиот лекар и да управувате кој има пристап до вашите медицински и здравствени записи, вклучувајќи ги лекарите.

**Centrelink** – ви дава пристап до правото и исплатите на старосна пензија.

#### **Како да поврзете услуга**

Следете ги овие чекори за да поврзете услуга користејќи ја сметката на myGov:

- 1. Најавете се на сметката myGov.
- 2. Изберете "Услуги" во горното мени. Ова ќе ве однесе на страницата со услуги.
- 3. Изберете "Поврзи нова услуга". Изберете ги услугите до кои сакате да пристапите од списокот со опции.
- 4. Согласете се да ѝ дозволите на myGov да ги складира вашите лични информации безбедно е да го направите тоа тука.
- 5. Следете ги упатствата што се дадени чекор по чекор за услугата што ја поврзувате.
- 6. Употребете го кодот за поврзување што myGov ќе ви го прати за да ја поврзете услугата.

**СОВЕТ:** myGov може да ви постави прашања за вашите неодамнешни интеракции со услугата што ја поврзувате. Тие може да вклучуваат информации, на пример, информации за вашите неодамнешни барања од Medicare. Ова е за ваша безбедност и ги штити вашите лични информации.

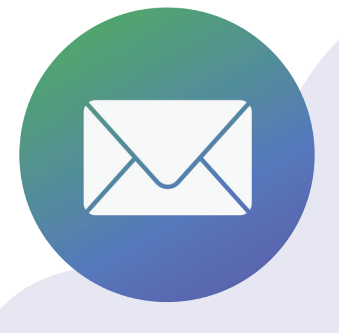

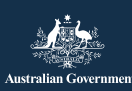

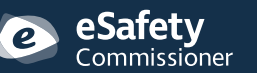

Оваа програма беше создадена од eSafety како дел од иницијативата Be Connected.

**esafety.gov.au**

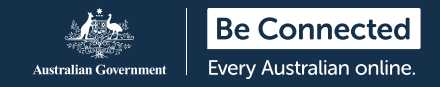

### **Како да скенирате QR-код и да ги користите апликациите за пријавување за КОВИД-19**

QR-кодот (Quick Response code - Код за брз одговор) е црно-бел четириаголен баркод со матричен дизајн. Тој е поврзан со дигитализирани информации што може да се "скенираат" или "читаат" користејќи паметен телефон.

Еден начин на кој QR-кодовите се употребуваат е за да се соберат лични информации за контакт кога луѓето пристигнуваат или заминуваат од објекти во области погодени од КОВИД-19. Тие често се прикажуваат на влезовите на објекти како што се продавници и ресторани. Успехот на следењето на контакти за да се забави ширењето на КОВИД-19, се потпира врз прецизноста на овие информации.

Секоја држава и територија има сопствен QR-код поврзан со "апликација" за регистрација за КОВИД-19, што е компјутерска програма дизајнирана да се користи на мобилен телефон.

#### **Како да скенирате QR-кодови**

Следете ги овие чекори за да скенирате QR-код:

- 1. Најдете го QR-кодот во објектот штом пристигнете.
- 2. Отворете ја камерата на вашиот телефон и држете ја блиску до QR-кодот. Кога камерата ќе се фокусира на кодот, во горниот дел на вашиот екран ќе се појави врска. Допрете на оваа врска. Сега, може да бидете запрашани да ја преземете апликацијата за пријавување на владата на вашата држава.
- 3. Внесете ги вашите детали за контакт (штом ќе ја преземете апликацијата на вашата држава или територија и ќе ги внесете вашите детали, таа ќе ги запомне за следниот пат).
- 4. Изберете "Пријави се во оваа локација".
- 5. Кога заминувате од објектот, не заборавајте да ја отворите апликацијата повторно и да се одјавите.

**СОВЕТ:** Вашите детали за контакт нема да се пратат кај услугата за пријавување ако не изберете "Пријави се". За да го завршите процесот, мора да ја изберете опцијата за пријавување.

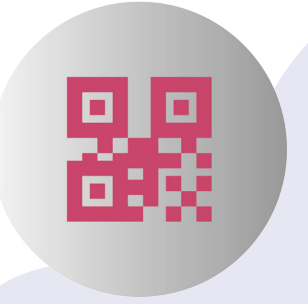

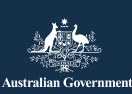

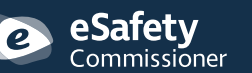

**esafety.gov.au** Оваа програма беше создадена од eSafety како дел од иницијативата Be Connected.

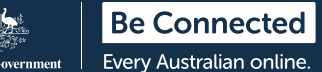

### **Како вашите лични информации да бидат безбедни**

**Создадете силни лозинки**. Силните лозинки го отежнуваат пристапот на други лица до вашите лични информации. Тие треба да вклучуваат мешавина од големи и мали букви, бројки и специјални знаци. Избегнете да користите една лозинка во повеќе локации и не заборавајте да ја менувате редовно вашата лозинка. Вашата лозинка на myGov мора да има најмалку седум знака и да вклучува барем еден број.

**Запомнете ги вашите тајни прашања**. Секогаш треба да одговарате на тајните прашања точно како што одговоривте кога ја поставивте сметката и да користите исти големи букви и празни места. Ако одговорите грешно на тајните прашања на myGov пет пати по ред, вашата сметка ќе се заклучи два часа.

**Не споделувајте ги вашите податоци**. myGov или која било друга државна служба, како на пример ATO, никогаш нема да ви ги побара личните или финансиските податоци преку телефон. Ќе примите е-пошта или текстуално известување од myGov секој пат кога во

вашето дојдовно сандаче ќе добиете порака, но овие пораки никогаш нема да вклучуваат врска за да се најавите на вашата сметка на myGov. Секогаш пристапувајте до сметката на myGov најавувајќи се од интернет-страницата.

**Не споделувајте ги вашите информации за најавување**. Вашата сметка на myGov ги складира вашите лични чувствителни податоци и финансиски информации. Чувајте ги вашите информации за најавување приватни.

**Секогаш одјавувајте се од сметката**. Ова е особено важно ако пристапувате на myGov од јавен компјутер. Кога се одјавувате од сметката, бидете сигурни дека никој друг не може да ги види вашите податоци.

За повеќе информации за оваа тема, посетете ја интернет-страницата Be Connected на **[beconnected.esafety.gov.au/topic-library/](http://beconnected.esafety.gov.au/topic-library/introduction-to-mygov) [introduction-to-mygov](http://beconnected.esafety.gov.au/topic-library/introduction-to-mygov)**.

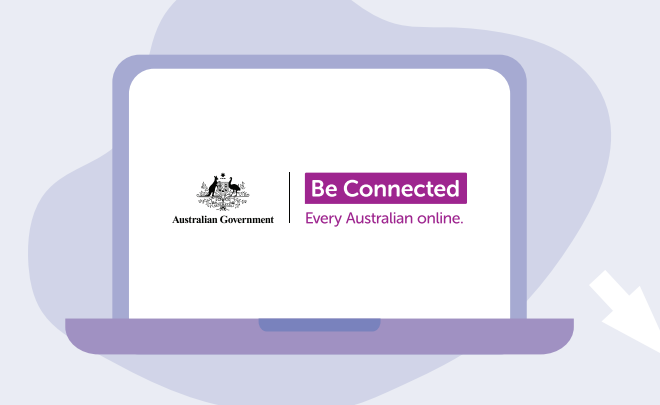

### **Најдете време да ја разгледате детално Be Connected**

Be Connected е интернет-страница богата со бесплатни ресурси, дизајнирана да им помогне на повозрасните Австралијци да се поврзат безбедно електронски и да вршат навигација во дигиталниот свет со самодоверба. Оваа локација е исто така корисна за семејствата и организациите на заедницата кои сакаат да им помогнат на постарите членови на заедницата да имаат пристап до сите придобивки од интернетот.

### **[beconnected.esafety.gov.au](https://www.finder.com.au/)**

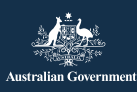